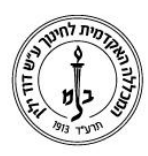

המכללה האקדמית לחינוך ע"ש דוד ילין (ע.ר.)

David Yellin Academic College of Education (R.A.)

## **כניסה לדואר האלקטרוני דרך** 365 Office

כדי להתחיל את העבודה באתר 365 Office, בצעו את הפעולות הבאות:

- **.1** היכנסו לאתר באמצעות הקישור הבא: 365[Office](https://portal.office.com/) או בכתובת: /com.office.portal://https
	- **.2** בדף הכניסה, הקלידו את פרטי החשבון שלכם )כתובת מייל וסיסמא(, לחצו על הלחצן **היכנס** )in Sign):

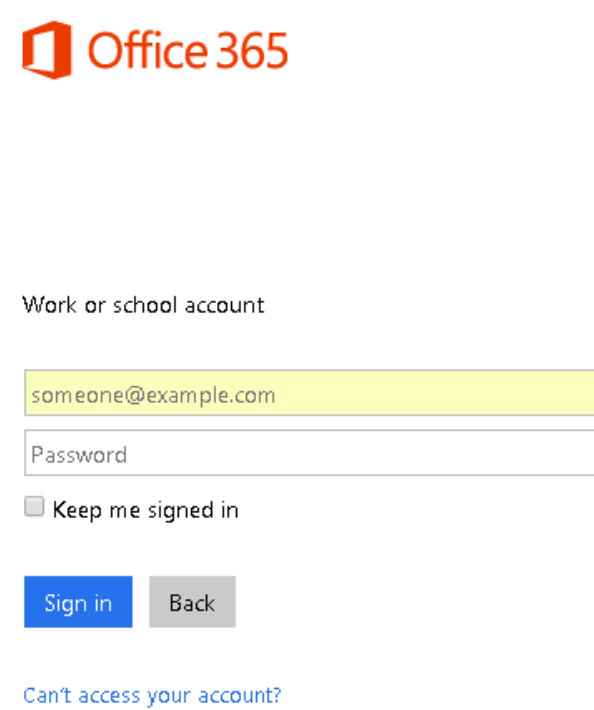

**.3** לאחר הכניסה, יוצג ממשק העבודה שלכם:

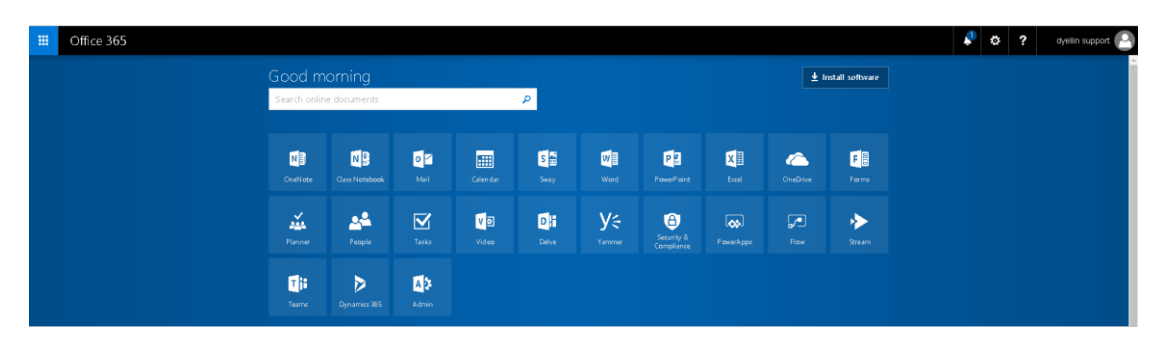

רח' מעגל בית המדרש 7, בית הכרם, ת.ד. 3578 ירושלים 9103501 www.dyellin.ac.il | 02-6521548 .0pp | 02-6558111 .bv

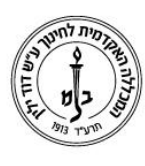

## המכללה האקדמית לחינוך ע"ש דוד ילין (ע.ר.) David Yellin Academic College of Education (R.A.)

**.4** לאחר הכניסה לשירותי ,365 יש ללחוץ על הצלמית "**Mail** "כדי להיכנס לדואר האלקטרוני און-ליין:

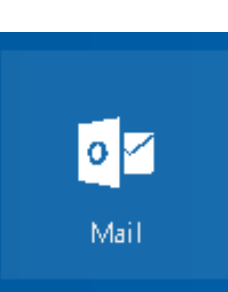

**.5** בדף הבא, יש להגדיר **שפת התצוגה** המועדפת עליכם וכן את **אזור הזמן**.

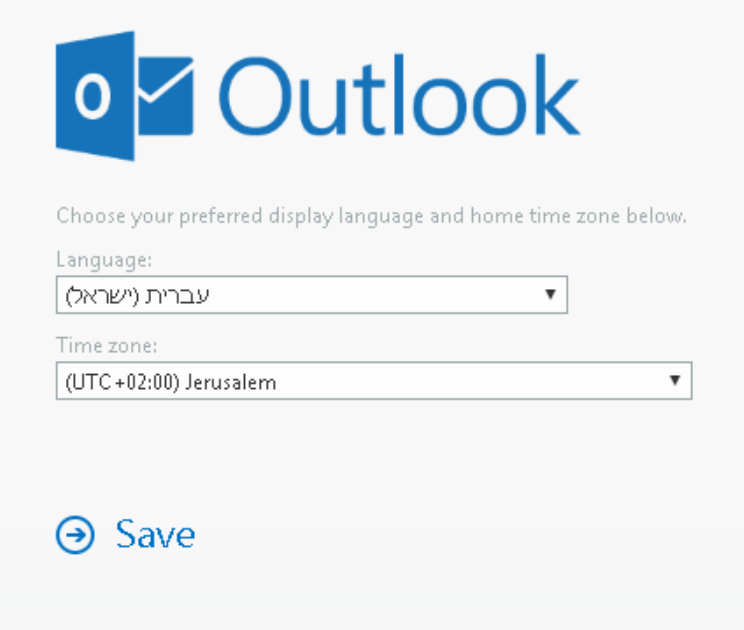

**.6** עם התחלת העבודה בדואר האלקטרוני, שימו לב כי כל הדואר מסונכרן אוטומטית בשרת של שירותי 365, וכל פעולה (כגון: שליחת מכתב, מחיקה וכדומה) מעודכנת גם בשירותי האון-ליין וגם ב- Outlook המקומי במחשב, אם הוגדר.